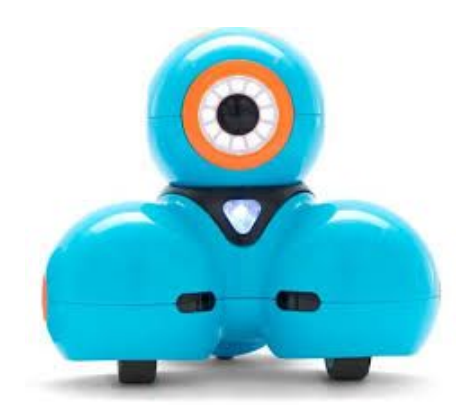

# Driving Miss Dash 2.0

## Step One

Make sure Dash is turned on (it's the white button on her side).

### Step Two

Open the Blockly App and make sure that Dash is paired (you will get instructions on the screen for what to do!)

### Step Three

Click the yellow three line symbol. Now click on Puzzles.

### Step Four

Using block coding, work your way through the 13 puzzles.

### Step Five

When you have finished the puzzles, create your own code to see what you can make Dash do!

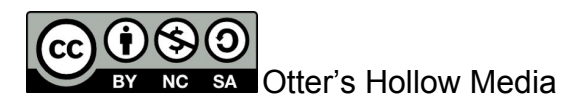